# **User Guide for 2023 Subject Selection Selection Exercise**

#### **Online Portal: https://eastspring.schoolhub.sg**

### **1) Log in Steps**

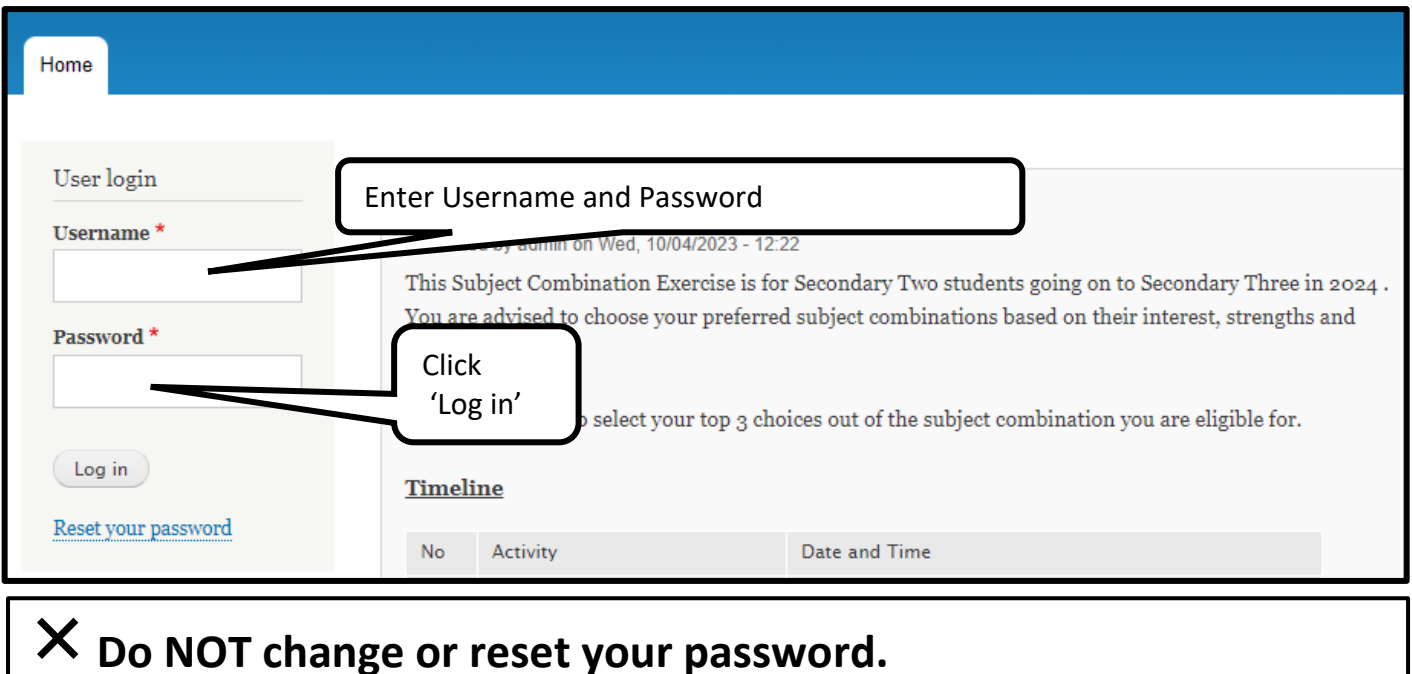

#### **2) Navigating Main Menu**

Upon successful login, you will see the main menu.

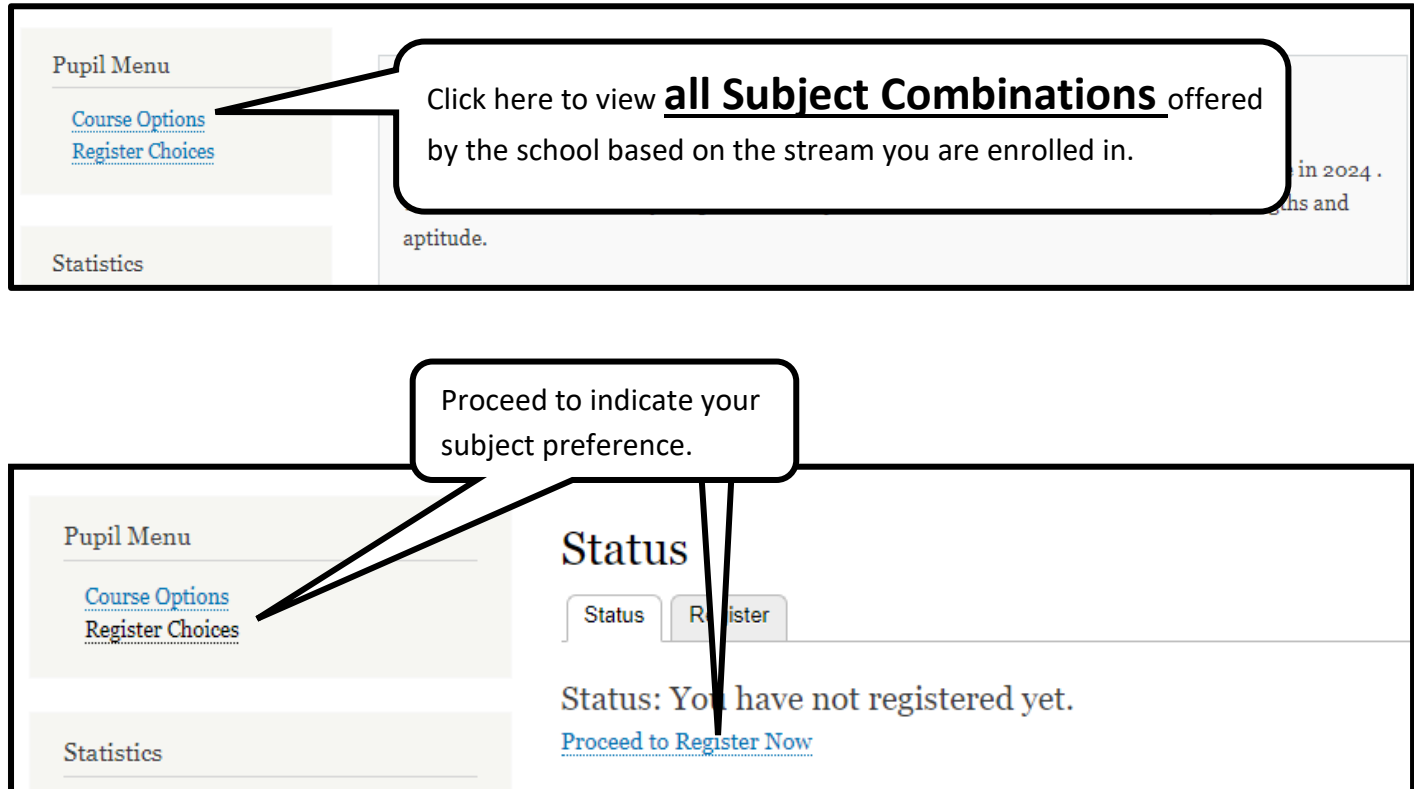

## **3) Selecting your Choices**

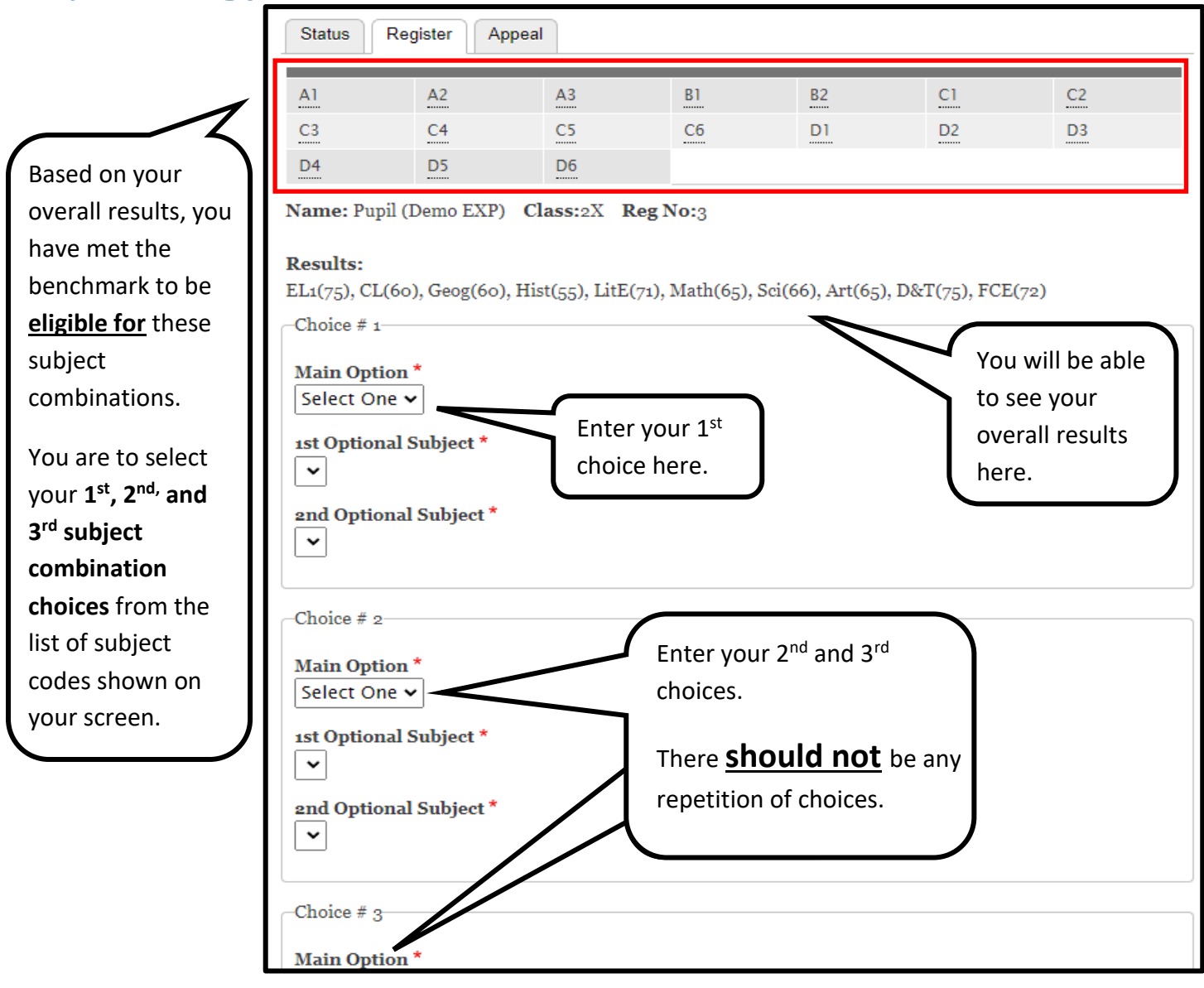

Should you desire to take another combination which is **not listed** above, you may indicate your preferred subject combination code at the *Remarks* **section, below Choice # 3**, and state your reason(s) for wanting the subject combination option.

You may refer to the list of available subject combinations through the *'Course Options'* link at the left.

**If this does not apply to you, please indicate "NIL".** 

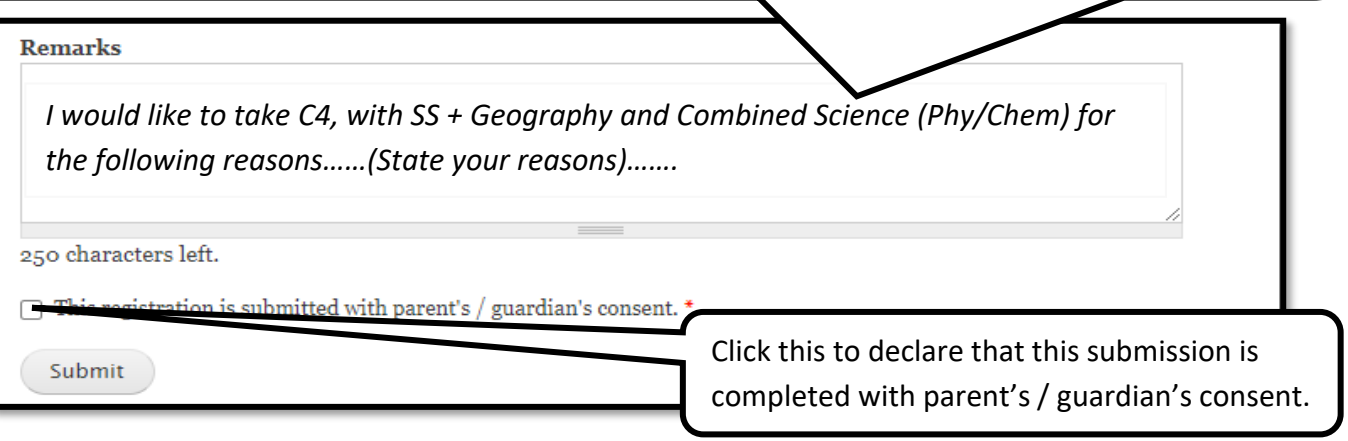